# Adding and Formatting Text in Avery® Design & Print Online

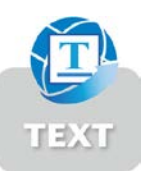

Avery Design & Print Online is a web-based application that enables you to quickly create and print on Avery products, without needing to download software. It's available at averyproducts.com.au/print or avery.co.nz/print.

## Step 1.

- Visit averyproducts.com.au/print or avery.co.nz/print
- On the Avery Design & Print Online screen, click on Start Now
- In the Enter your Avery product number here field, type in the Avery software code or reorder code (you'll find this on your Avery pack)
- Click on Go. If there are multiple products using the software code you entered, the Select Product screen will appear. Select your product, and click on Next.

### Step 2.

- You'll see the Select Design screen. You may see pre-designed templates and/or blank portrait and landscape templates. The templates you see will depend on the software code you entered
- Select the template you would like to use and click Next
- If you are using a blank template, go to step 4.

## Step 3.

If you've selected a pre-designed template, the Edit Options screen will ask "How would you like to start editing your design?". Select Edit on Design Screen. The **Customise** screen will open with your template visible.

## Step 4.

- If you have selected a blank template, click Text (it's on the menu on the left hand side of the screen), and then Add Text Box
- If you've selected a pre-designed template, you'll see sample text written on the template. To change the sample text, highlight it and type over it with your information.
- The text will change to show what you have typed.

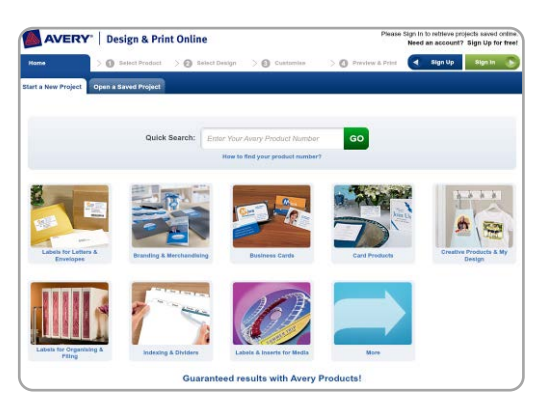

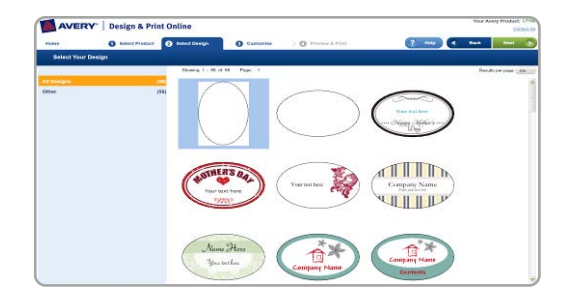

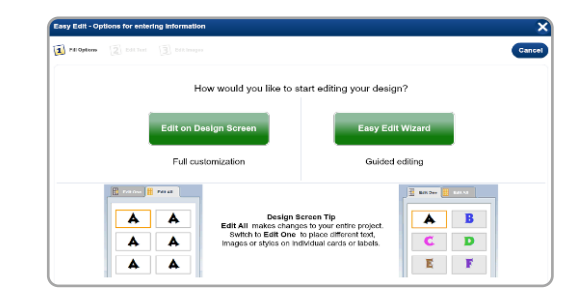

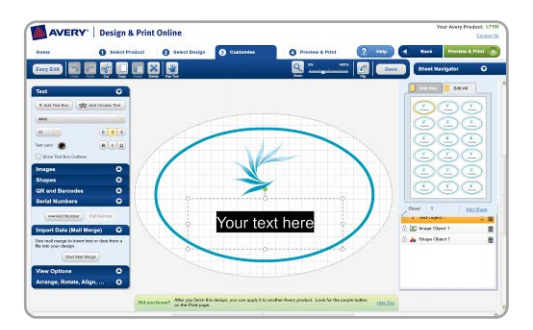

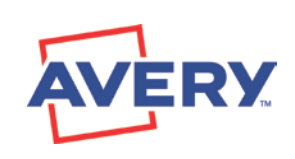

Continue over page...

#### Step 5.

- Highlight the text and choose from the Text menu to change font style, colour, size and alignment if you desire
- When you select the text box with your mouse, a dotted box will appear around it
- To move the text box, hold your mouse over the top or bottom sides. A cross with 4 arrows will appear. Hold down your mouse and move it to reposition the text.
- To rotate the text box, click on the green ball at the top of the text box. Hold down your mouse and turn it to position the text at the desired angle.

## Step 6.

- To add an image, click on Images (it's on the menu on the left hand side of the screen), and then either From Avery Gallery (to choose one of the pieces of free clip art) or From My Computer (to use your own image).
- To add a shape, click on Shapes (it's on the menu on the left hand side of the screen), and choose from the available shapes

#### Step 7.

When you have finished designing your project, click on Preview & Print (in the top right hand corner). You'll see a preview of your project.

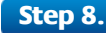

- If you're happy with your project, click on Print
- Design & Print Online will create an Adobe® Acrobat® PDF version of your project
- Print from Adobe Reader as normal. Ensure Page Scaling is set to None and your paper size is set to A4.
- You can save your document in the Adobe PDF format for future printing.

If you would like to save your design for future editing, click Save on the Preview & Print screen in Design & Print Online and choose from the options.

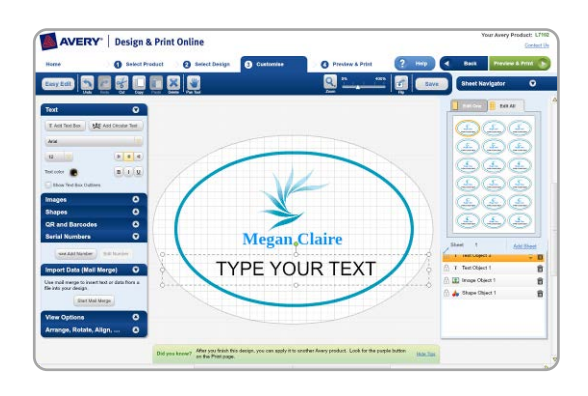

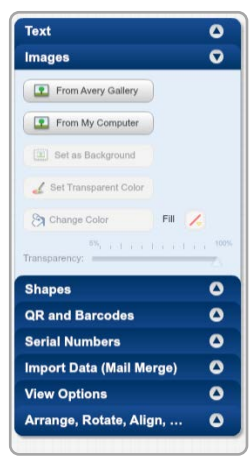

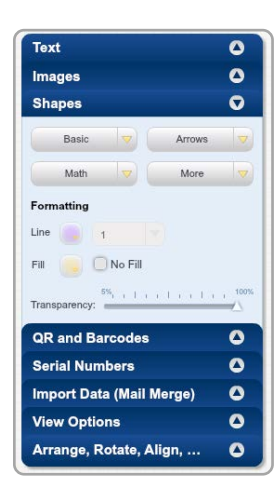

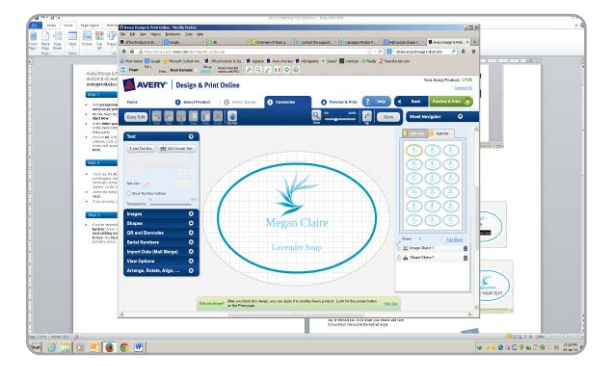

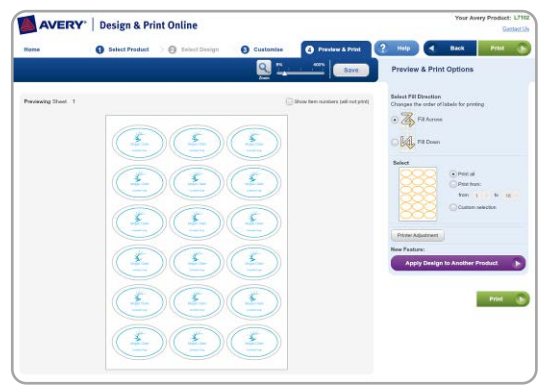

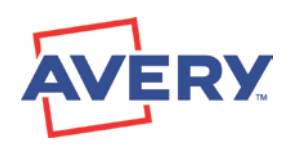

**Free and easy Avery Templates & Software** 

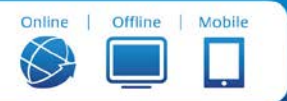

averyproducts.com.au or avery.co.nz